### **GUIDELINES TO CHECK AND UNDERSTAND MERIT NUMBER MBA MCA ADMISSION 2023-24**

## **Steps to check Merit Number:**

- 1. Visit website of Admission Portal Click Here
- 2. Enter your Credentials and enter the Security Pin mentioned in CAPTCHA BOX
- 3. Click on "Click here to Proceed"
- 4. Click on Candidate Profile button on Left hand side of the page
- 5. Merit number is displayed in section of "RANK DETAILS"

# **Understand Your Merit Number:**

Suppose your Merit is as Below

### **Ex. For Gujarat State Quota (MBA Course)**

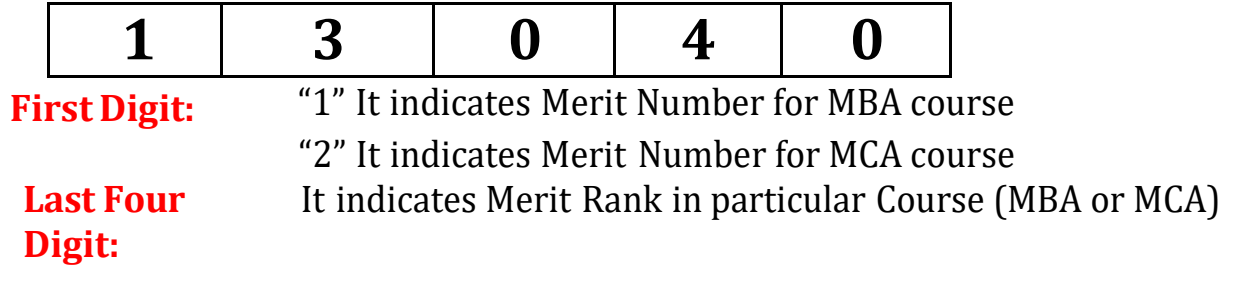

#### **Ex. For All India Quota (MBA Course)**

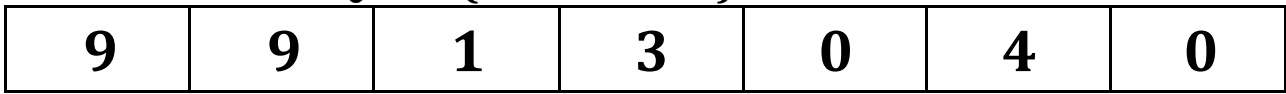

**First Two Digit:** "99" It indicates Your Merit Rank in All India Quota **Third Digit:** "1" It indicates Merit Number for MBA course "2" It indicates Merit Number for MCA course

**Last Four Digit:** It indicates Merit Rank in particular Course (MBA or MCA)

For Choice filling use web site: https://gujacpc.admissions.nic.in/mba-mca/ through your Log in ID and Password. Refer to the schedule available on https://acpc.gujarat.gov.in/

Note: "MBC" students have two merit ranks separately for MBA and MCA course. They can fill separate choices, but they will get admission either in MBA institute or in MCA institute based on merit rank and sequence of choice filling.